# **ZAMEL SUPLA**

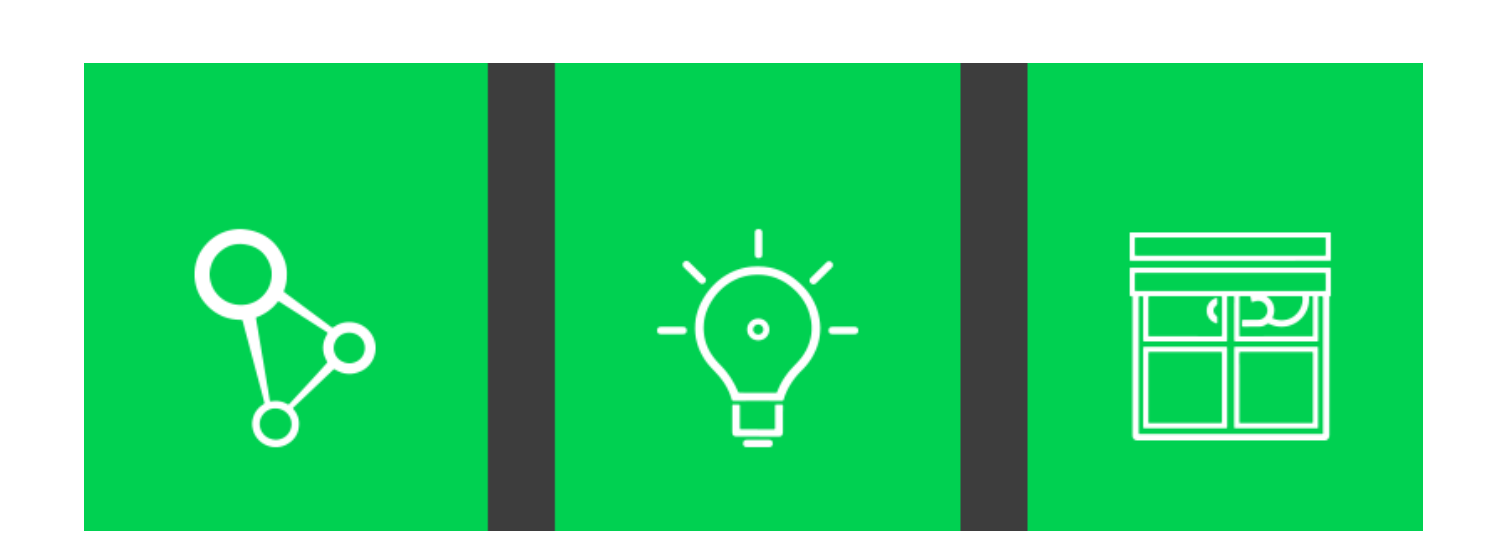

*Manuale d'istruzione 1.4*

Benvenuti,

A nome di tutta la squadra Zamel vi ringraziamo per l'acquisto del prodotto. Ricordate che questo è un dispositivo elettronico alimentato dalla rete, quindi è molto importante procedere con cautela durante l'installazione. Assicurarsi che l'alimentazione è disinserita durante il montaggio del dispositivo.

I prodotti della famiglia SUPLA sono sviluppati tenendo in considerazione le scelte dei loro utenti. Se avete un'idea per una nuova funzionalità, avete bisogno di aiuto o volete inviare commenti sul prodotto, scriveteci, saremo felici di sentirvi e aiutarvi.

Cordiali saluti, Squadra ZAMEL supla@zamel.pl

I dispositivi devono essere collegati alla rete monofase secondo le norme vigenti. Le attività di installazione, collegamento e regolazione devono essere effettuate da elettricisti qualificati dopo aver letto il manuale d'uso e istruzioni del dispositivo.

**NOTA!** Per un corretto funzionamento, il dispositivo richiede l'accesso a **Internet tramite Wi-Fi e connessione con il server di comunicazione SUPLA-CLOUD**.

#### **Per iniziare la configurazione è necessario:**

- 1. Modulo ( esempio ROW-01 )
- 2. Router Wi-Fi con accesso a Internet
- 3. Smartphone o altro dispositivo con Wi-Fi e accesso a Internet

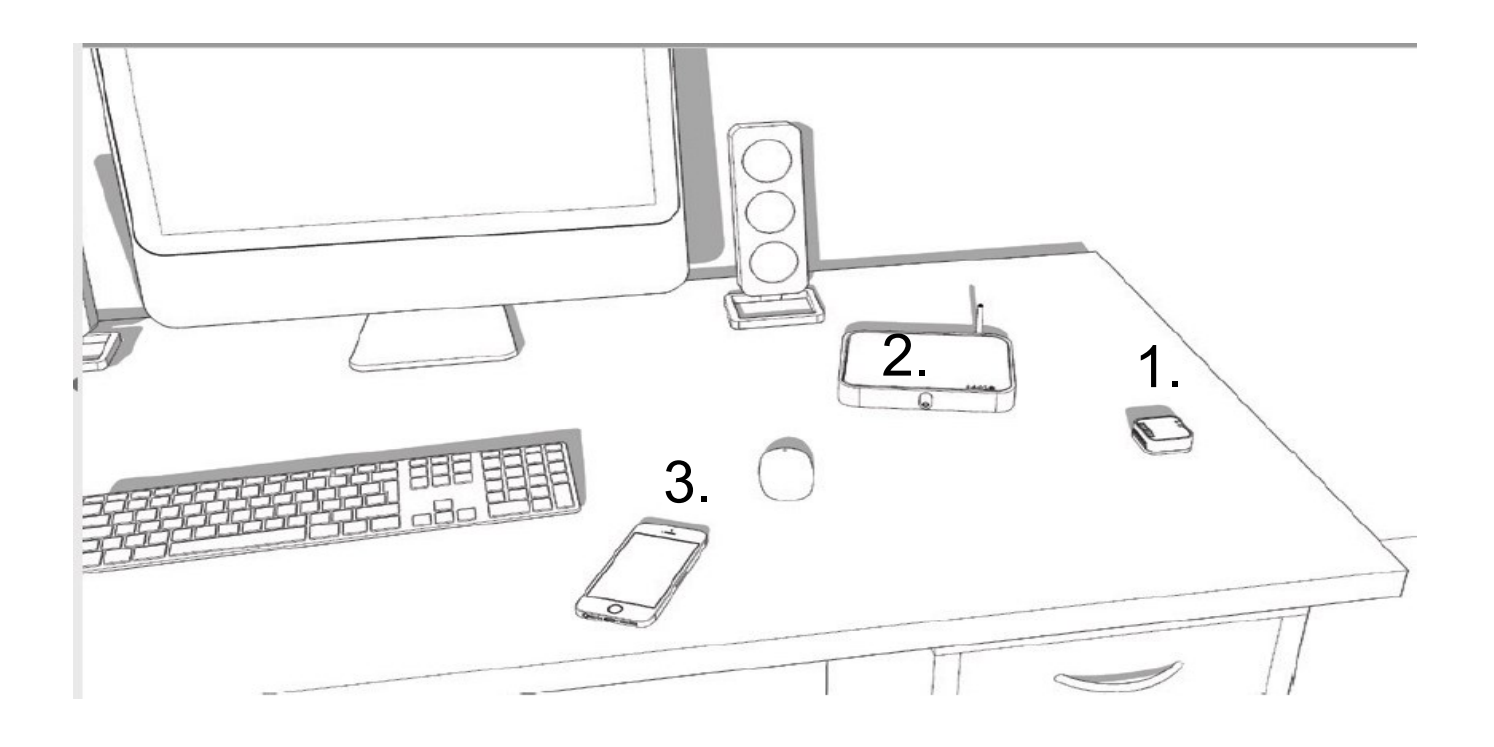

### **3. Collegare il dispositivo all'alimentazione**

secondo lo schema fornito sul dispositivo, quindi attivare l'alimentazione.

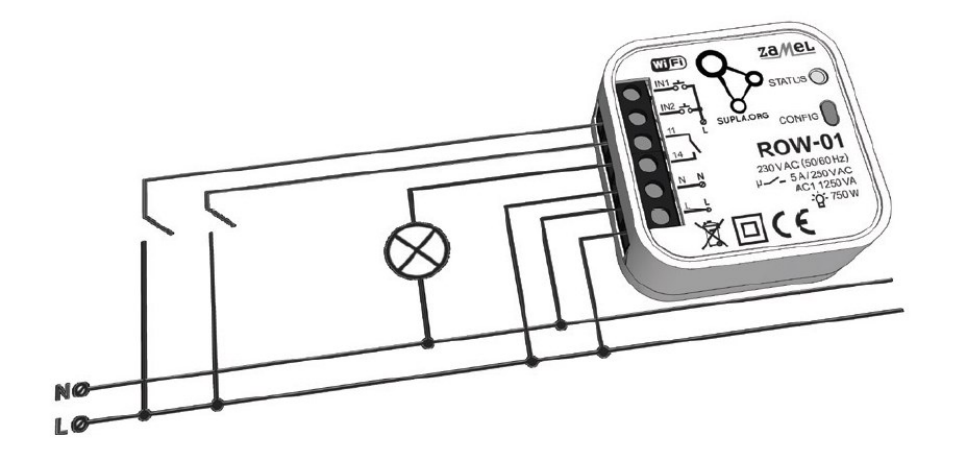

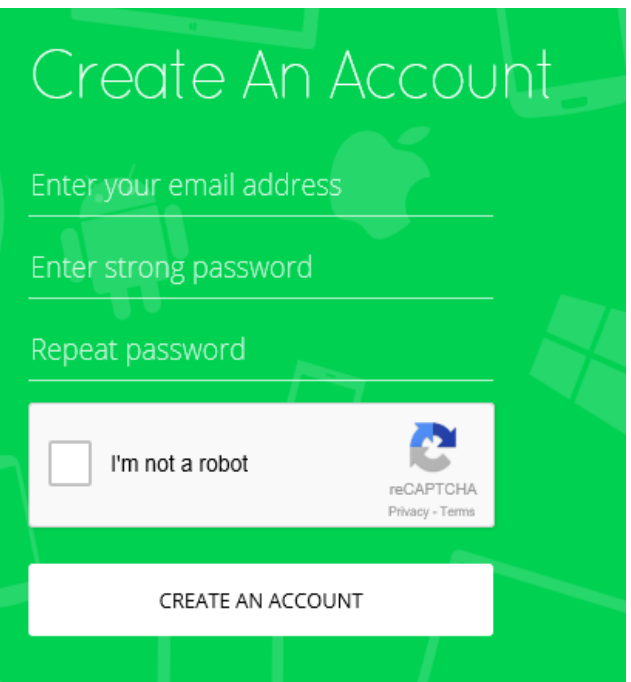

#### **4**.**Creare un account su**:

**https://cloud.supla.org** e attivarlo. Per comodità abbiamo fornito un link in forma di codice QR sulla parte frontale della confezione.

Registrarsi con proprie credenziali:

- indirizzo email
- Password
- Conferma password
- Spuntare " I'm not a robot "

Confermando l'account, viene inviato un **link** al proprio indirizzo email. Cliccando sul link si aprirà una schermata qui sotto riportata.

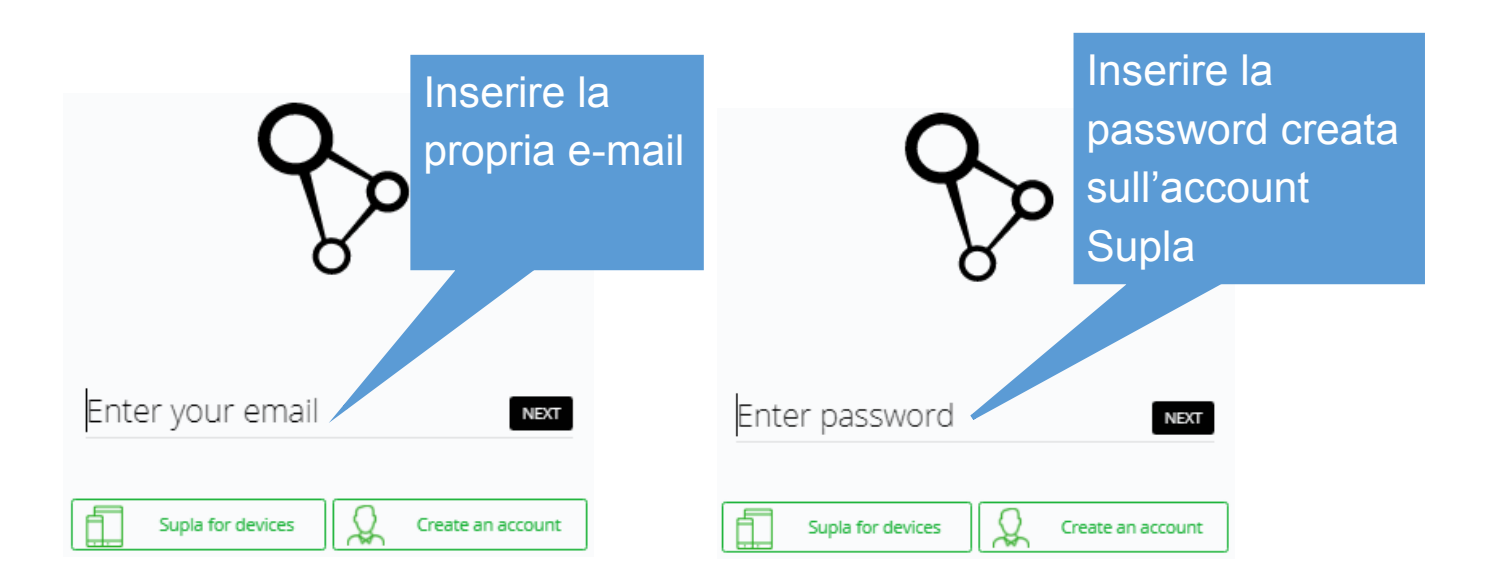

Dopo aver inserito e-mail e password si aprirà la seguente immagine: a sinistra, nel **riquadro giallo**, sono riportati i dati per **configurare il dispositivo** e a **destra**, nel **riquadro verde**, i dati per configurare **l'App** da scaricare sul proprio dispositivo mobile.

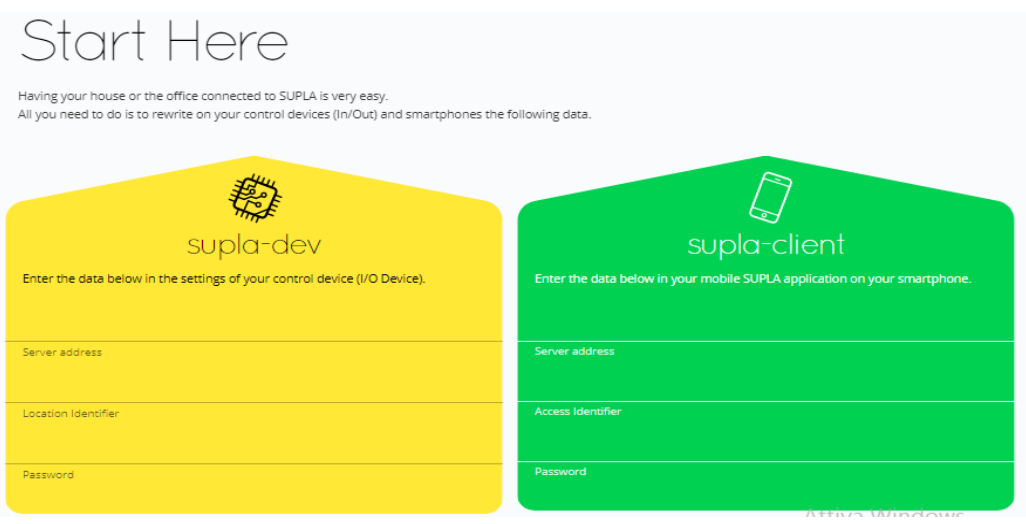

#### **5. Connettersi alla rete Wi-Fi "esempio ZAMEL- ROW-01…"**

Dopo aver alimentato il modulo il led inizierà a lampeggiare lentamente. **Premere e tener premuto il tasto CONFIG per circa 5 secondi** fino a quando il led lampeggerà velocemente. A questo punto il modulo si comporta come un **access point** generando una rete WI-FI.

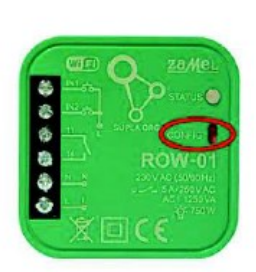

Tramite propio dispositivo mobile aprire reti WI-FI, cercare tra le

varie reti "**ZAMEL- ROW-01** *ad esempio*" e connettersi ad essa. Aprire il browser ("chrome") sul proprio dispositivo mobile, inserire http://192.168.4.1, connettendosi cosi con il dispositivo .

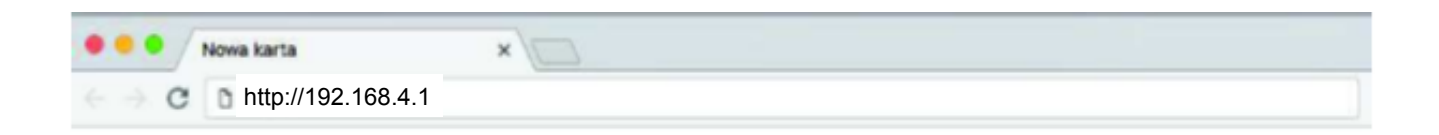

Una volta connessi si aprirà la schermata di configurazione sotto riportata.

#### **Compilare come segue**

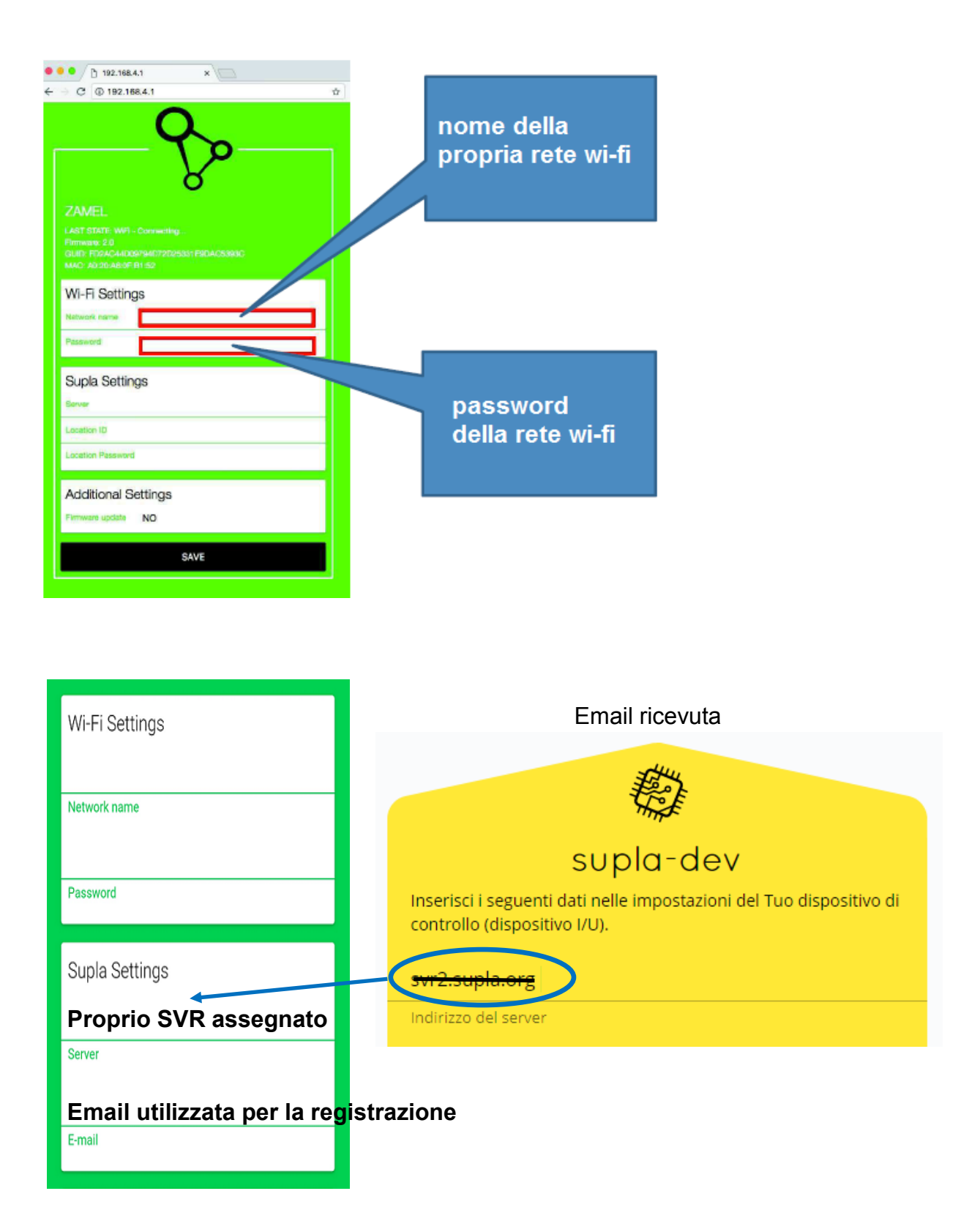

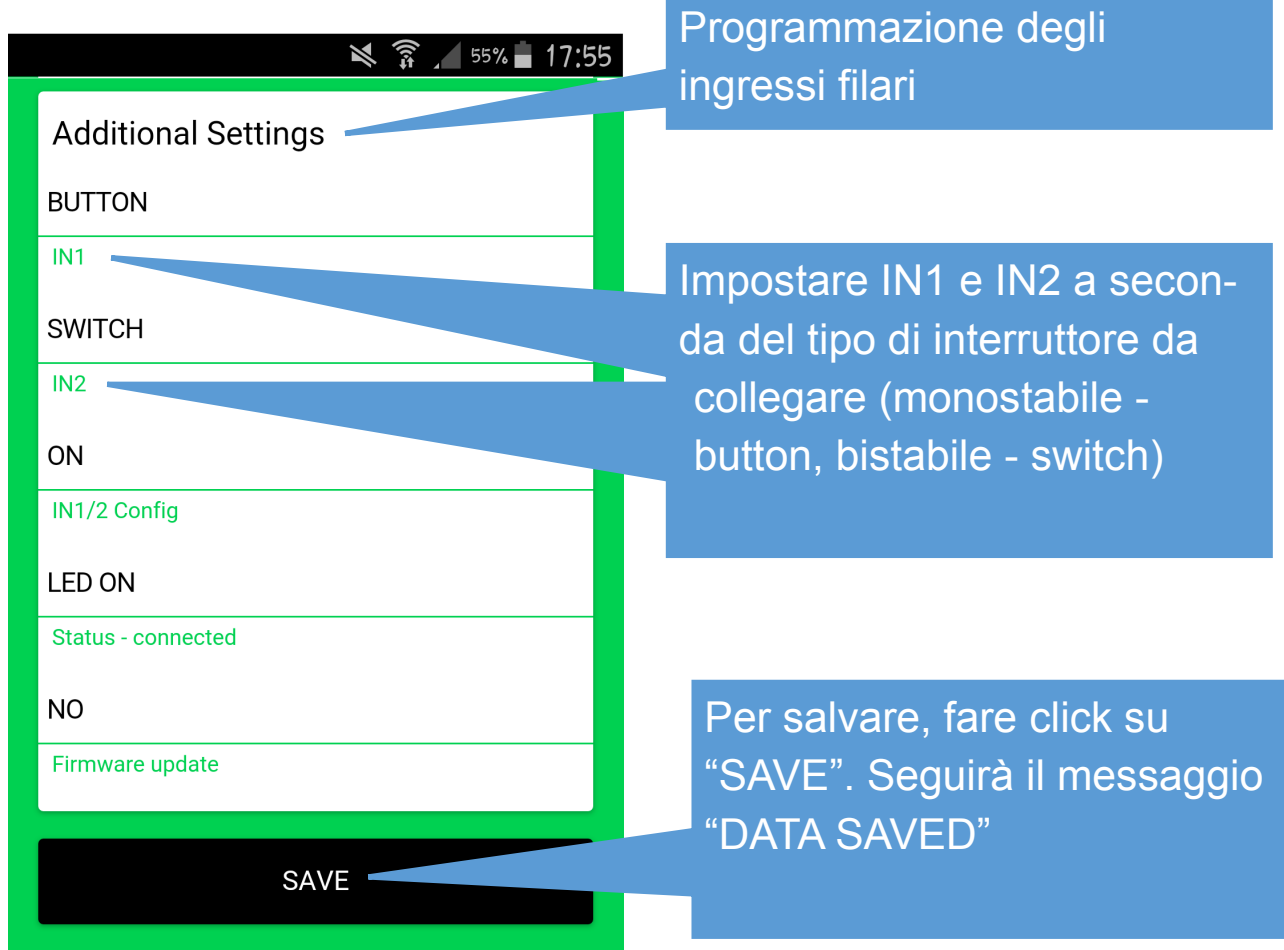

**N.b** questa configurazione ( **Additional Setting** ) relativa agli ingressi filari è possibile farla anche successivamente tramite il proprio account .

**Dopo aver visualizzato la scritta "DATA SAVED", schiacciare (***brevamente)*  **il pulsante "CONFIG" sul modulo.** A questo punto il led lampeggerà lentamente, segnalando la sua autoidentificazione alla rete, per poi accendersi fisso, il che vuol dire che è connesso alla rete.

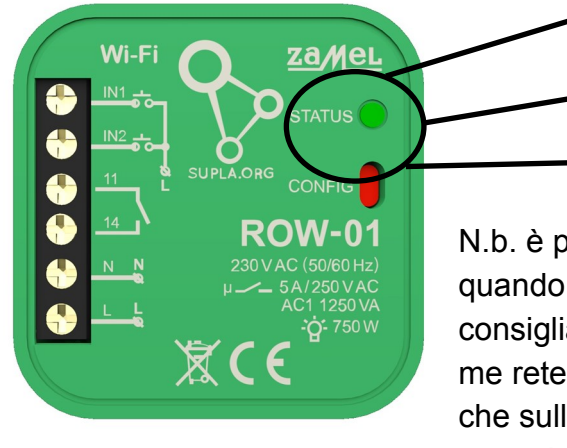

Lampeggio veloce = **sta generando Wi-Fi** Lampeggio lento = **sta cercando rete Wi-Fi** Fisso = **agganciato alla rete**

N.b. è possibile che il Led continua a lampeggiare lento in quando non riesce ad agganciarsi alla rete. In questo caso si consiglia un reset del modulo . Controllare i dati relativi a nome rete e password rete sono corretti, è anche importante che sulla rete Wi-Fi alla quale si deve agganciare non ci sono protezioni particolare.

Per resettare il dispositivo basta premere e tener premuto il tasto setting per circa 5 secondi, il LED si accende prima **fisso** poi **lampeggia lento** e poi **lampeggia veloce** a questo punto lasciare il tasto .

## **6.Installazione e configurazione dell'APP SUPLA sul proprio Smartphone o tablet**

Dopo aver installato l'APP procedere inserendo i dati visualizzati nel riquadro verde visualizzato dopo aver effettuato il login a **https://cloud.supla.org.**

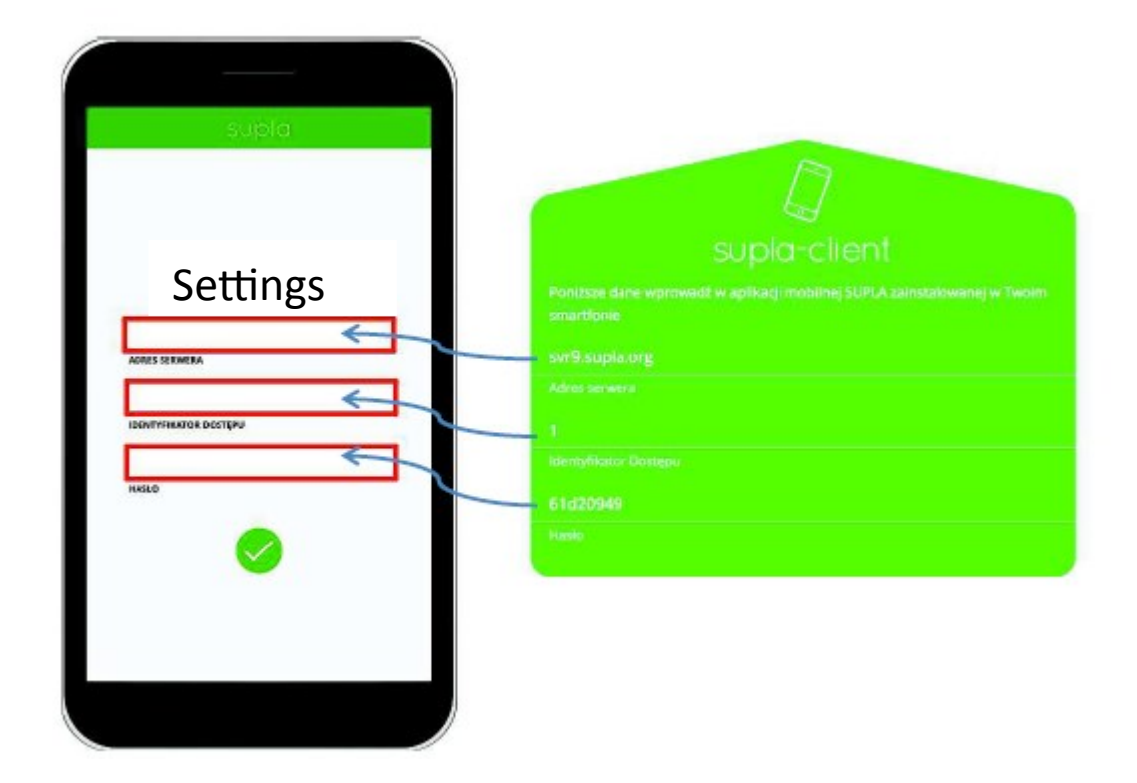

Dopo aver inserito i dati, confermare con il pulsante verde.

Si aprirà la schermata seguente, dove è possibile agire direttamente sul comando ON (destra), OFF (sinistra)

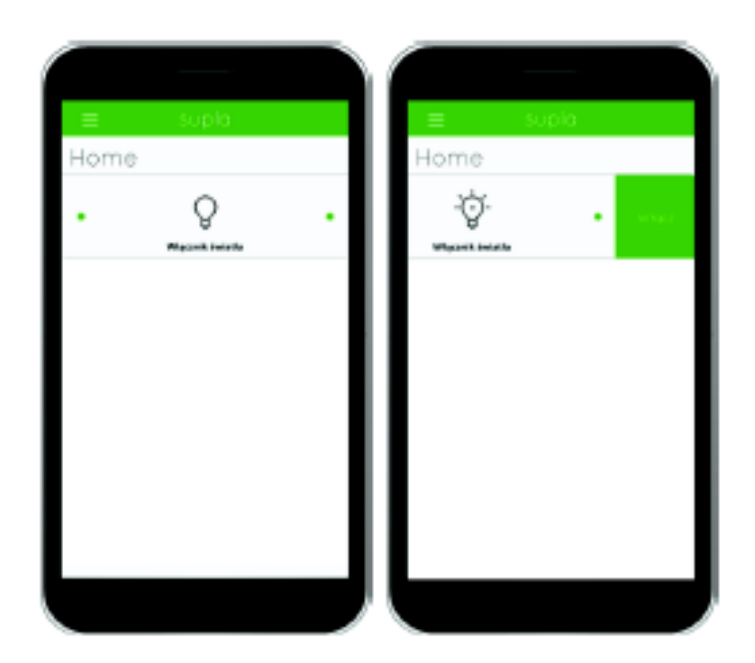

**7.** Dopo l'accesso all'account SUPLA creato con le proprie credenziali cliccare

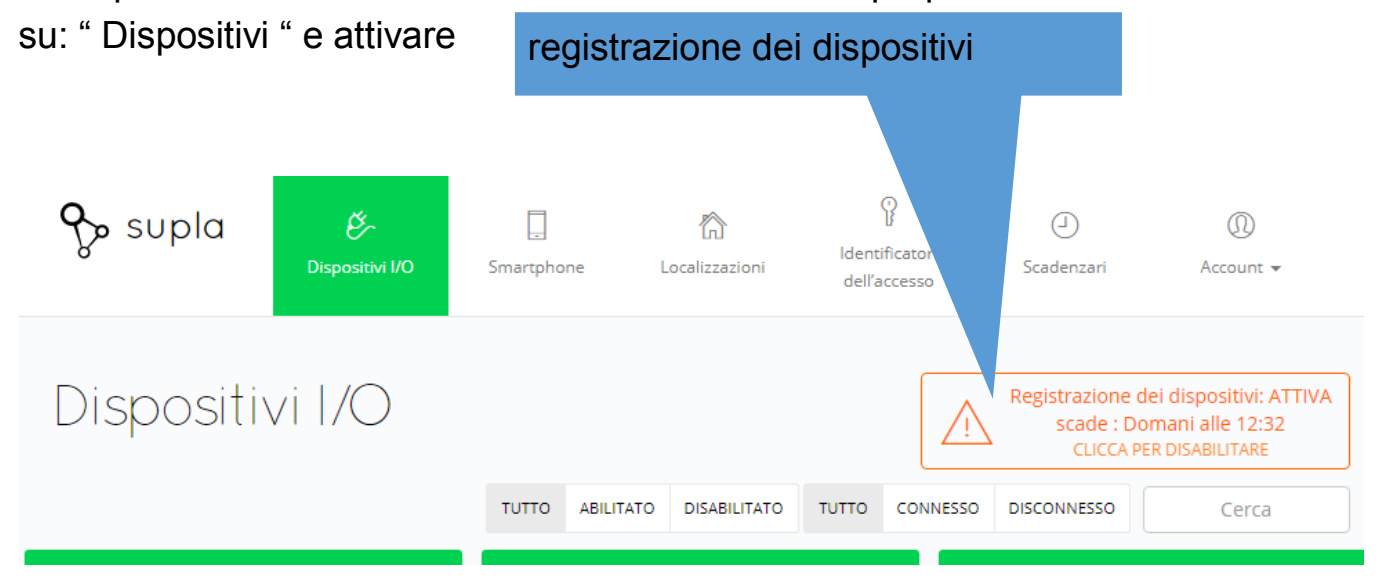

Mentre per aggiungere altri smartphone ( client ) cliccare su: " Smartphone "

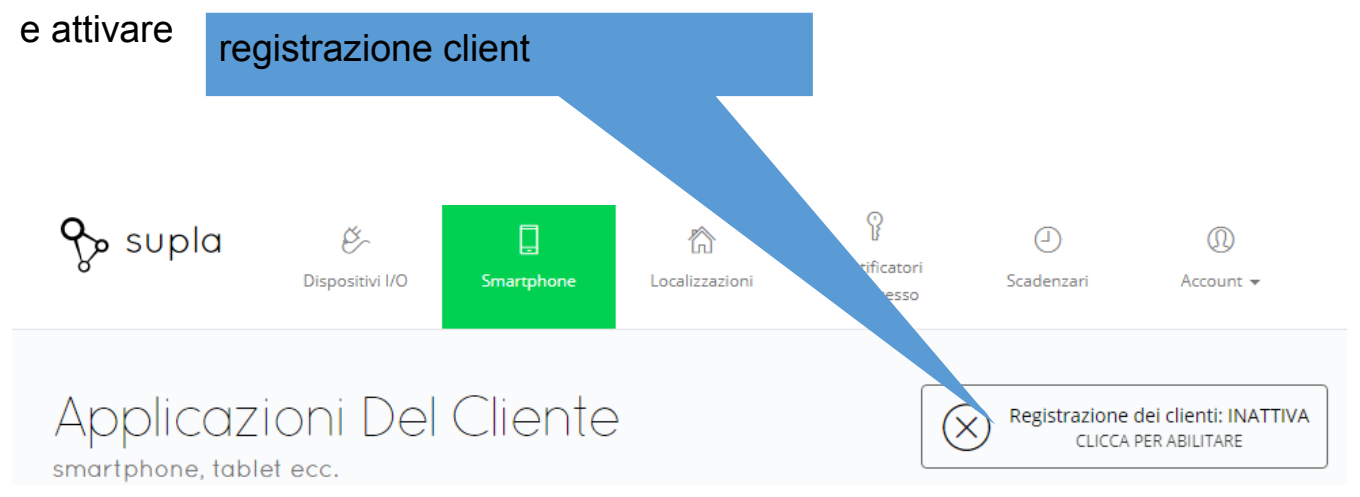

Il tempo utile per registrare i dispositivi e i client viene indicato nel riquadro. Dopo aver registrato tutto cliccando di nuovo si interrompe la registrazione.

#### **8.possibili configurazioni che si possono fare tramite il cloud SUPLA**

Accedendo all'account SUPLA creato con le proprie credenziali si potranno personalizzare le seguenti pagine:

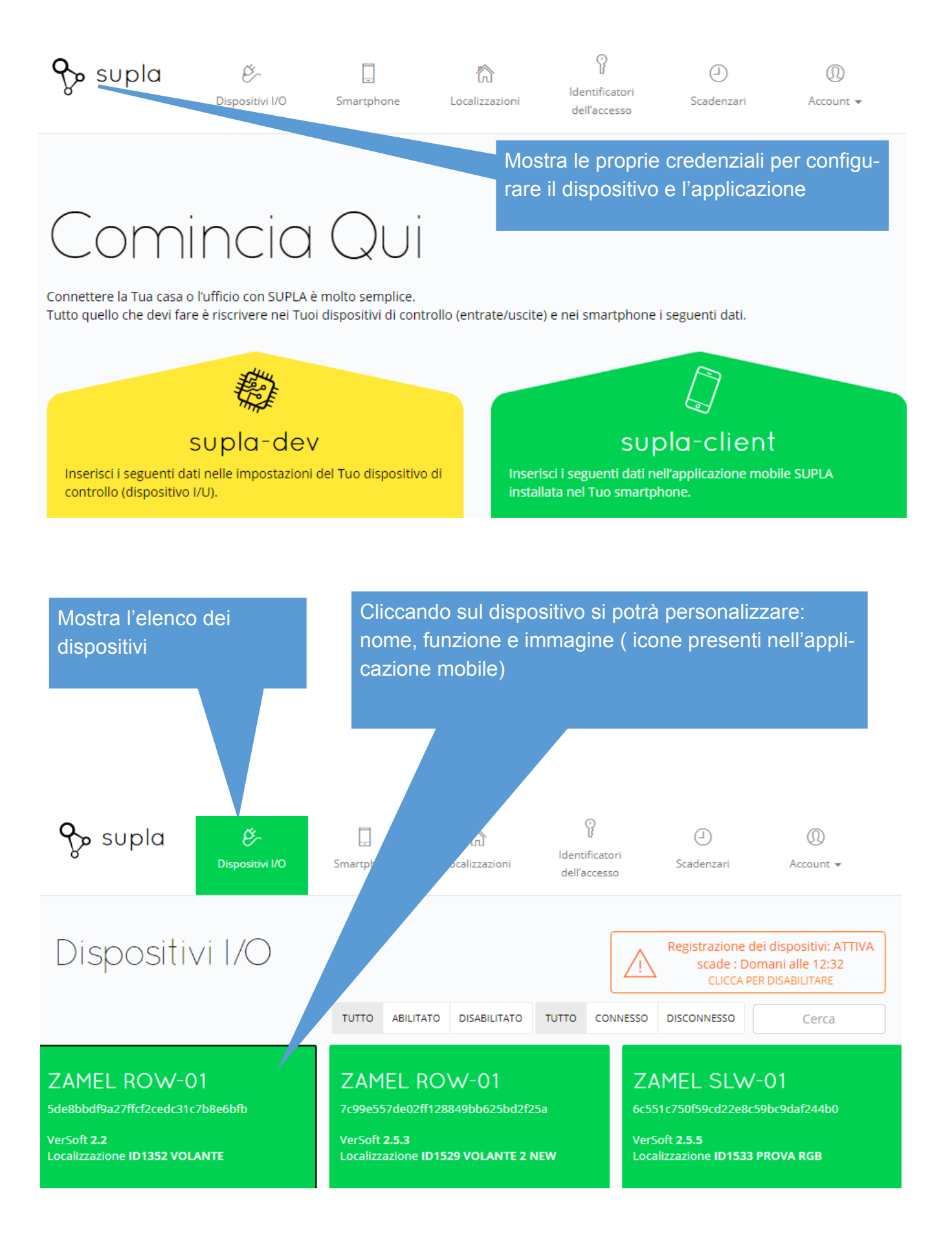

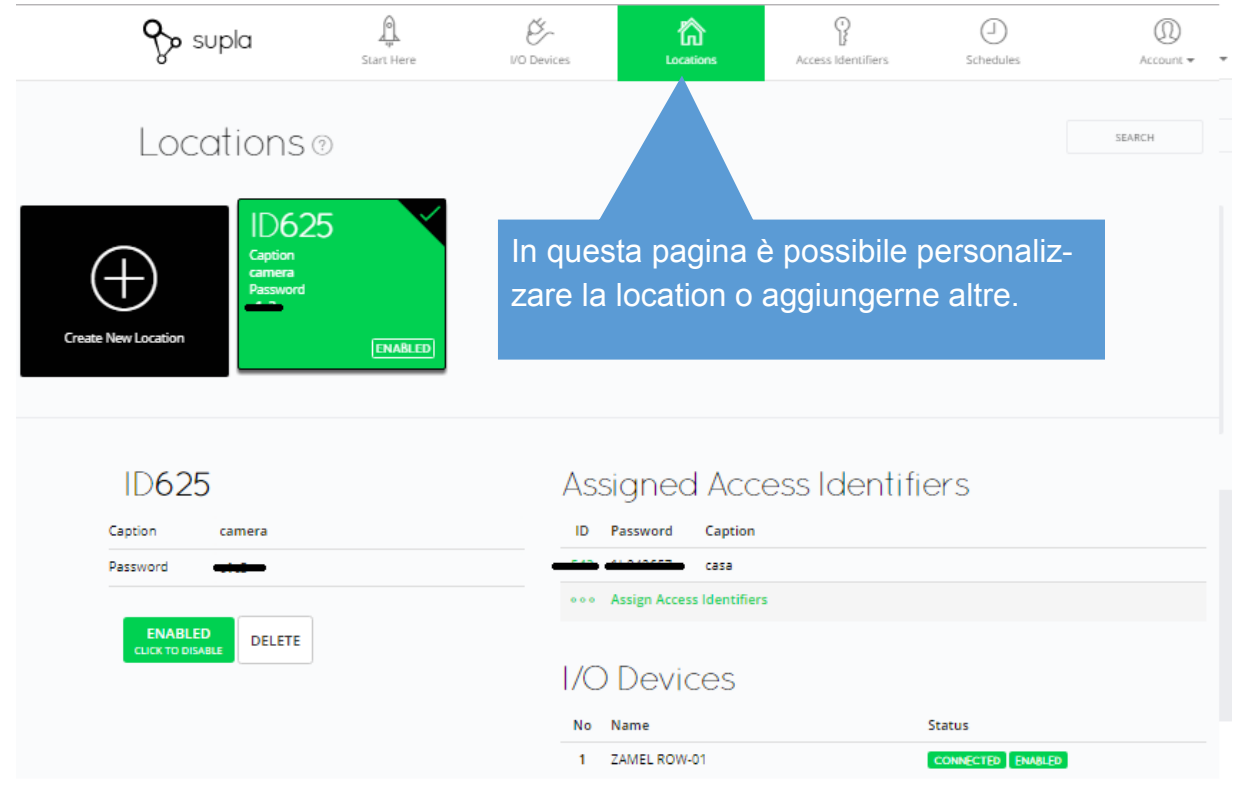

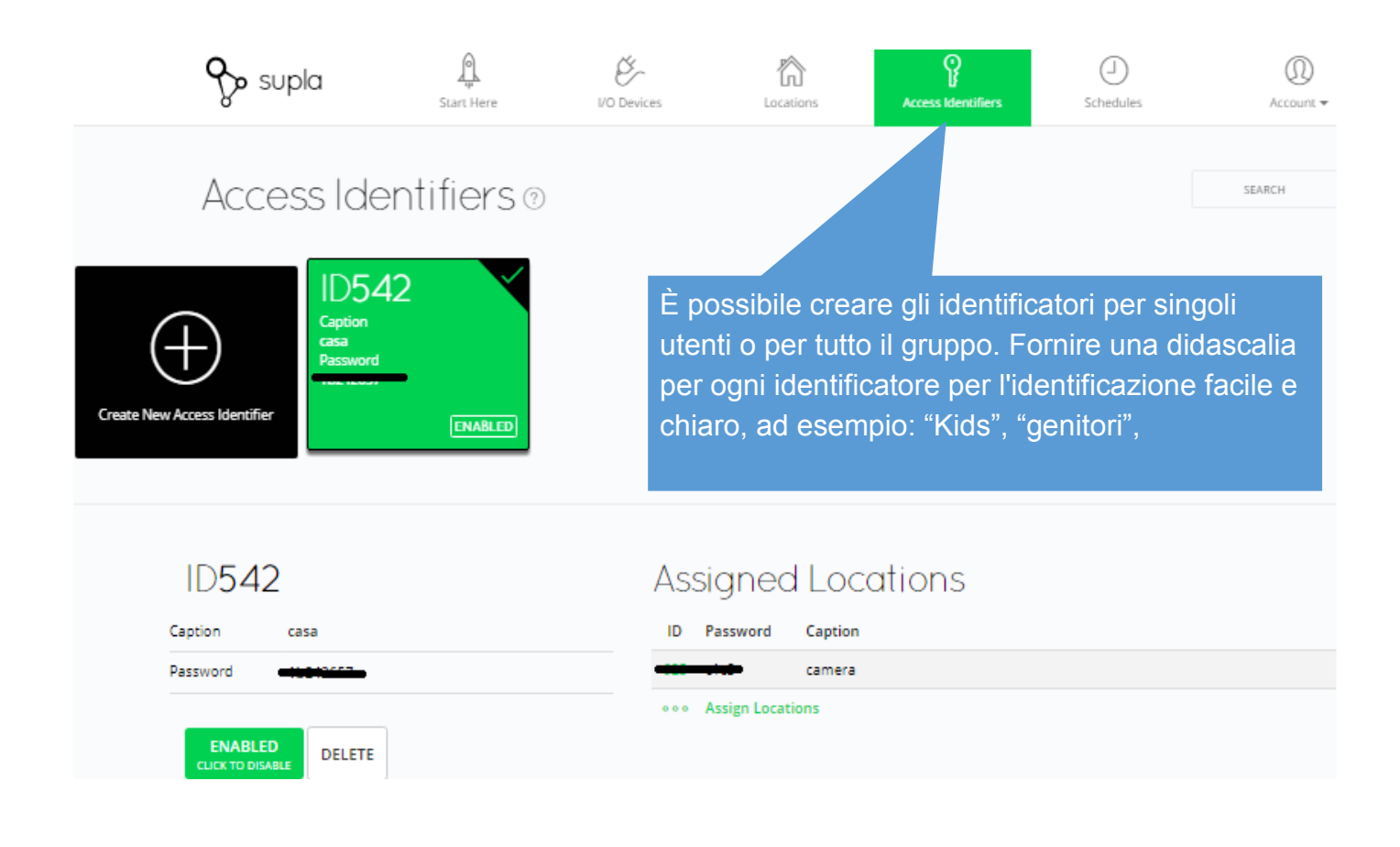

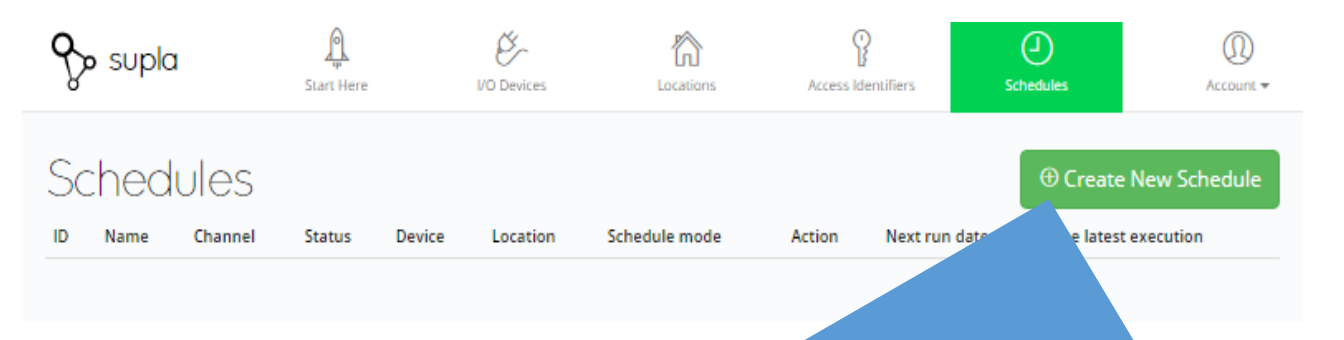

È possibile creare per ogni dispositivo azioni da svolgere in automatico, come per esempio accendere una luce ad un orario programmato che si ripete una volta o più volte al giorno, per tutti giorni, o una volta a settimana.

*I disegni, gli schemi ed i dati tecnici in generale indicati nel manuale, sono indicativi e non hanno alcun carattere vincolante. ZAMEL si riserva in qualsiasi momento la facoltà di variare, a suo insindacabile giudizio, senza preavviso. Per informazioni specifiche ed applicazioni diverse da quelle indicate, contattare il nostro ufficio tecnico.*